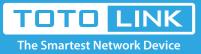

# N600R PPPoE DHCP static IP settings

### It is suitable for : N600R, A800R, A810R, A3100R, T10, A950RG, A3000RU

#### **Application introduction:**

Solution about how to upgrade Firewall on the TOTOLINK products.

#### STEP-1:

Connect your computer to the router by cable or wireless, then login the router by entering http://192.168.0.1 into the address bar of your browser.

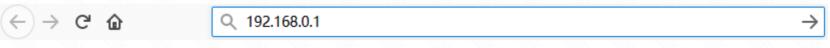

#### Note:

The default access address varies depending on the actual situation. Please find it on the bottom label of the product.

#### STEP-2:

User Name and Password are required, by default both are **admin** in lowercase letter. Click **LOGIN.** 

## USER LOGIN

Forget Password?

User Name admin
Password •••••

LOGIN

#### STEP-3.1.1: Easy Setup DHCP setting

The Easy Setup page will turn up for basic and quick setting, Select DHCP as WAN Connection Type, then Click Apply.

| R (Firmware V5.3c.2043) |                                                                             |                | 🔥 Language 🔻 🎒 Halp |
|-------------------------|-----------------------------------------------------------------------------|----------------|---------------------|
|                         | Easy Setup<br>The easy setup will guide you to configure AP for first time. | Advanced Setup |                     |
|                         | Connect Status Connect Status DHCP Mode Connected                           |                |                     |
|                         | WAN Connection Type DHCP •<br>Static IP<br>ENOP<br>PPPbE                    |                |                     |
|                         | Radio OniOff Enable *                                                       |                |                     |

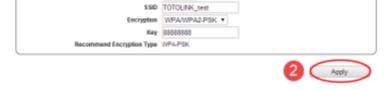

#### STEP-3.1.2: Advanced Setup DHCP setting

Please go to Network ->WAN Setting page, and check which you have selected.

#### Select DHCP Client as WAN Type, then Click Apply.

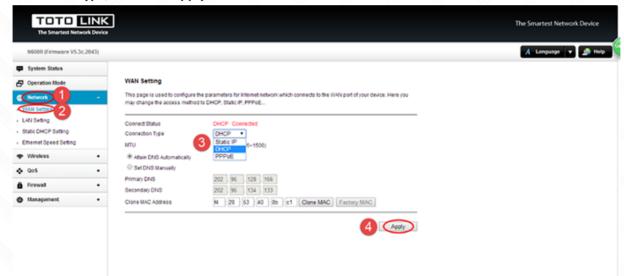

#### STEP-3.1.1: Easy Setup DHCP setting

The **Easy Setup** page will turn up for basic and quick setting, Selecting **Static IP as WAN Connection Type** and input your information about **Static IP** which you want to fill in .Then Click **Apply**.

| Easy Setup<br>The easy setup will guide you to configure AP to | or first time.         | Advanced Setup |  |
|----------------------------------------------------------------|------------------------|----------------|--|
|                                                                | Connect Status         |                |  |
| Connect Stat                                                   | es DHCP Mode Connected |                |  |
| WWN Connection Typ                                             | Internet Setting       |                |  |
| IP Addres<br>Subret Mar                                        |                        |                |  |
| Default Gatew                                                  |                        |                |  |
| Primary DI<br>Secondary DI                                     |                        |                |  |
|                                                                |                        |                |  |
| Ratio Div                                                      | Wireless Setting       |                |  |
|                                                                | AD TOTOUNAK_test       |                |  |
| Encryption                                                     | WPA/WPA2-PSK ·         |                |  |
|                                                                | ay 88888888            |                |  |
| Recommend Encryption Typ                                       | pe newesk              |                |  |

#### STEP-3.2.2: Advanced Setup Static IP setting

Please go to Network ->WAN Setting page, and check which you have selected.

Select Static IP as WAN Type and input your information about Static IP which you want to fill in. Then Click Apply.

| N500R (Firmware V5.3c.204                                                                            | 10                                                                                                    | 🔥 Language 👻 🤬 He |
|----------------------------------------------------------------------------------------------------|----------------------------------------------------------------------------------------------------|-------------------|
| System Status Operation Mode Intervent University University Ethernet Speed Setting Wireless Op5 Op5 | WAN Setting     This page is used to configure the parameters for internet network which connects to the VIAN port of your device. Here you     may change the access method to DHCP, Static IP, PPPOE      Connect Status     Connect Status     Onnect Status     Onnect Status |                   |
| § Firewall                                                                                           | Primary DNB         202         66         128         166           •         Secondary DNS         202         66         134         133           Clone MAC Address         64         28         53         40         06         c1         Clone MAC         Factory MAC                                                                                                    |                   |

#### STEP-3.3.1: Easy Setup PPPOE setting

The **Easy Setup** page will turn up for basic and quick setting, Selecting **PPPoE as WAN Type** a and input your PPPoE username and password which are provided by your ISP. Then Click **Apply.** 

| R (Firmware V5.3c.2043) |                                                       |                     |                | A Language 🔻 | 🔔 Help |
|-------------------------|-------------------------------------------------------|---------------------|----------------|--------------|--------|
|                         |                                                       |                     |                |              |        |
|                         | Easy Setup                                            |                     |                |              |        |
|                         | The easy setup will guide you to configure AP for fir | rstöme.             | Advanced Setup |              |        |
|                         |                                                       | Connect Status      |                |              |        |
|                         | Connect Status                                        | DHCP Mode Connected |                |              |        |
|                         |                                                       |                     |                |              |        |
|                         | WAN Connection Type                                   |                     |                |              |        |
|                         |                                                       | 2.FTTH11565543 @1 2 |                |              |        |
| l                       | Password                                              |                     |                |              |        |
|                         |                                                       |                     |                |              |        |
| (                       |                                                       | Wireless Setting    |                |              |        |
|                         | Radio On/Off                                          | Enable *            |                |              |        |
|                         |                                                       | TOTOLINK_test       |                |              |        |
|                         |                                                       | WPA/WPA2/PSK ·      |                |              |        |
|                         |                                                       | 00000000            |                |              |        |
| l                       | Recommend Encryption Type                             | WPA-PSK             |                |              |        |
|                         |                                                       |                     | Apply          |              |        |

#### STEP-3.3.2: Advanced Setup PPPOE setting

Please go to **Network ->WAN Setting** page, and check which you have selected.

Select PPPoE as WAN Type and input your PPPoE username and password which are provided by your ISP. Then Click Apply.

|                                                        |          |                                                                                                    | The Smartest Network Device |
|--------------------------------------------------------|----------|----------------------------------------------------------------------------------------------------|-----------------------------|
| N500R (Firmware V5.3                                   | 3c.2043) |                                                                                                    | 🔥 Language 💌 🧟 Help         |
| System Status  Operation Note  Contract                |          | WAN Setting<br>This page is used to configure the parameters for internet network which connects to the WANI port of your device. Here you |                             |
| · LAN Setting<br>· LAN Setting<br>· State DHCP Setting |          | may change the access method to DHCP. Static IP. PPPoE Connect Status Connection Type                                                      |                             |
| Ethernet Speed Setting     Wireless                    |          | User Name 4                                                                                                    |                             |
|                                                        | •        | Special Type None •                                                                                                    |                             |
| ê firewall                                             | ٠        | Connection Mode Auto  MTU 1452 (545-1492)                                                                                                  |                             |
| Alanapement                                            | •        | Attain DNS Automatically     Set DNS Manually                                                                                              |                             |
|                                                        |          | Primary DNS 202 96 128 166<br>Secondary DNS 202 96 134 133                                                                                 |                             |
|                                                        |          | Clone MAC Address # 28 53 40 06 c1 Clone MAC Factory MAC                                                                                   |                             |